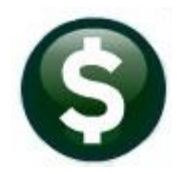

# **MISCELLANEOUS BILLING**

# **RELEASE NOTES - SEPTEMBER 2020**

This document explains new product enhancements added to the ADMINS Unified Community for Windows MISCELLANEOUS BILLING system.

## **Contents**

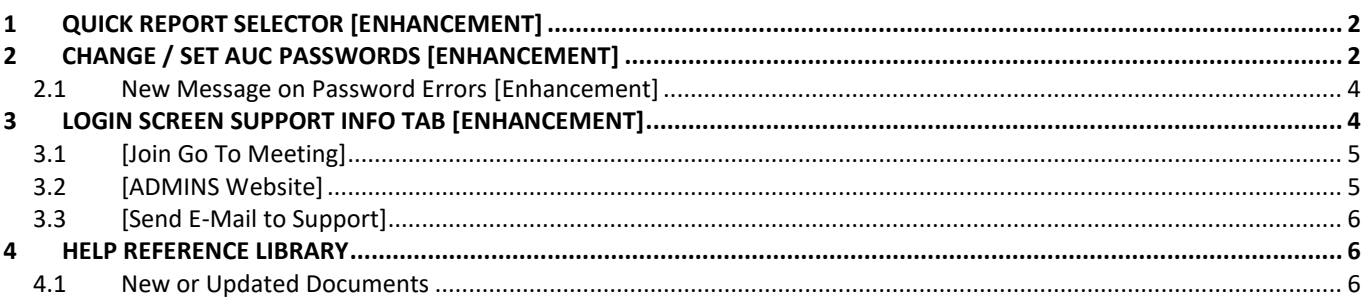

# <span id="page-1-0"></span>**1 QUICK REPORT SELECTOR [ENHANCEMENT]**

The **Quick Report/Task Selector** button is in the toolbar on all **AUC** screens. This feature allows a user to run any report in **AUC** quickly from any module instead of going to the report library for each module. Read **SY–117 Quick Report Selector** in the Help Reference Library for details on how to use this feature.

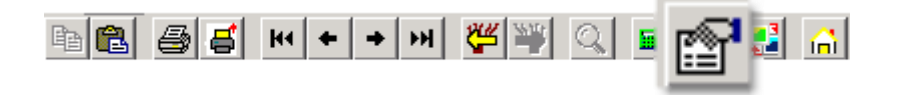

[ADM-AUC-DOC-183]

# <span id="page-1-1"></span>**2 CHANGE / SET AUC PASSWORDS [ENHANCEMENT]**

**ADMINS** added a **[Reset Password]** button on the login screen that allows users to reset their own **AUC** passwords. The feature requires an email address on the user profile for the user account.

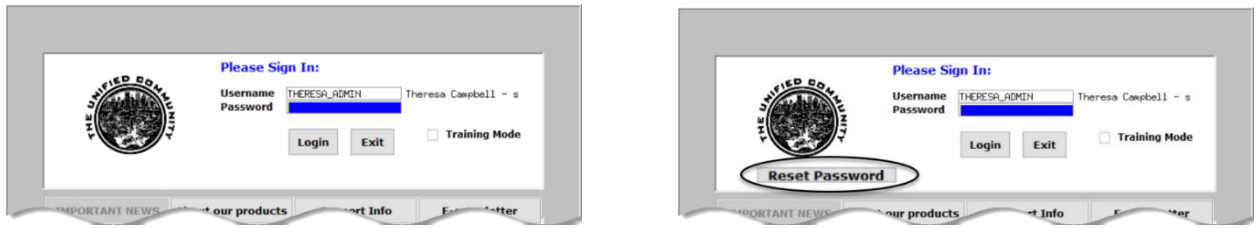

**Figure 1 Before and After – the new Reset Password button on the login screen**

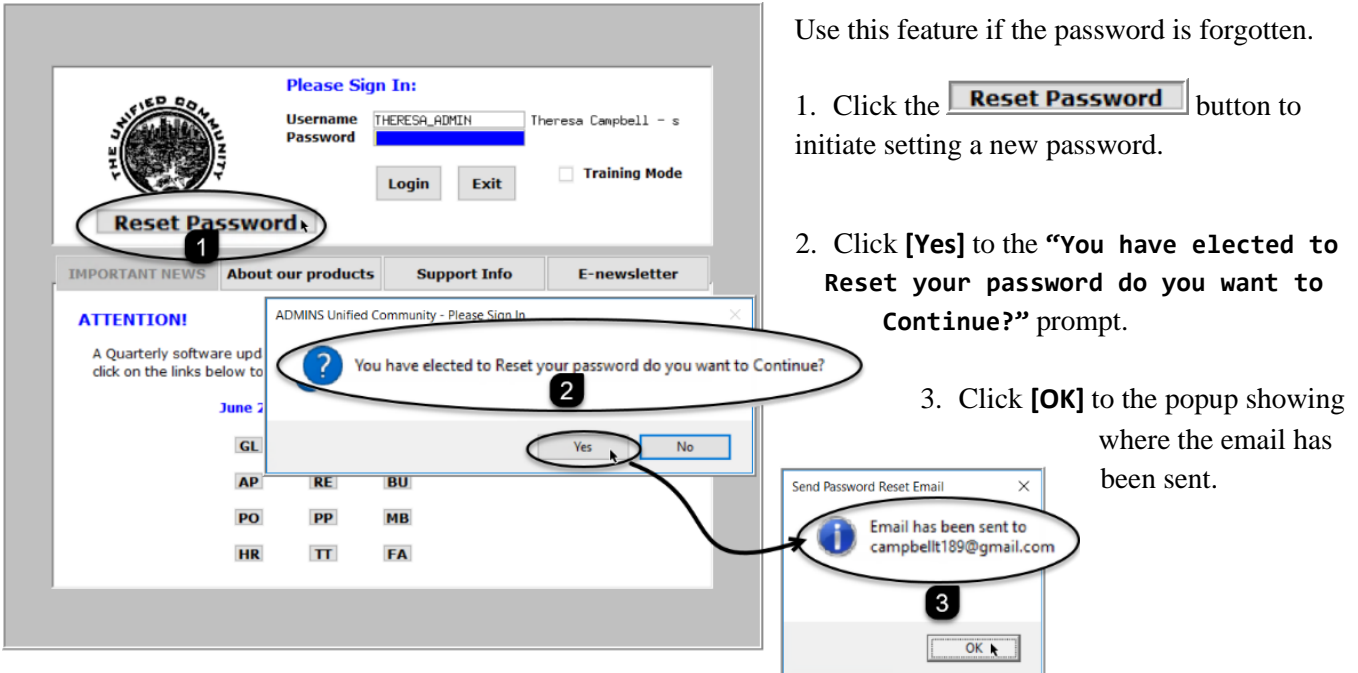

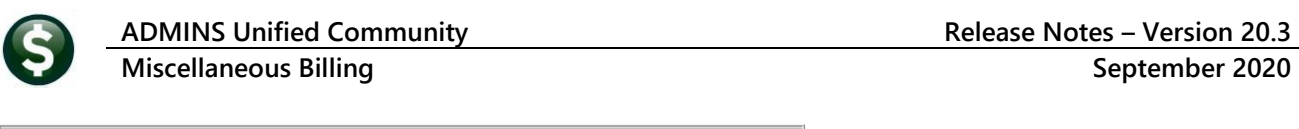

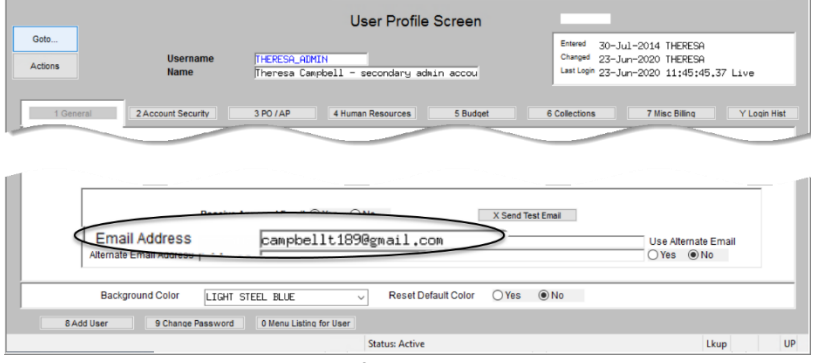

The email will be sent to the email address on the contact tab of the user profile table. The prompt will show which email address will be used. Check the email account for the new password for **AUC**.

**Figure 2 Set up email addresses for AUC users**

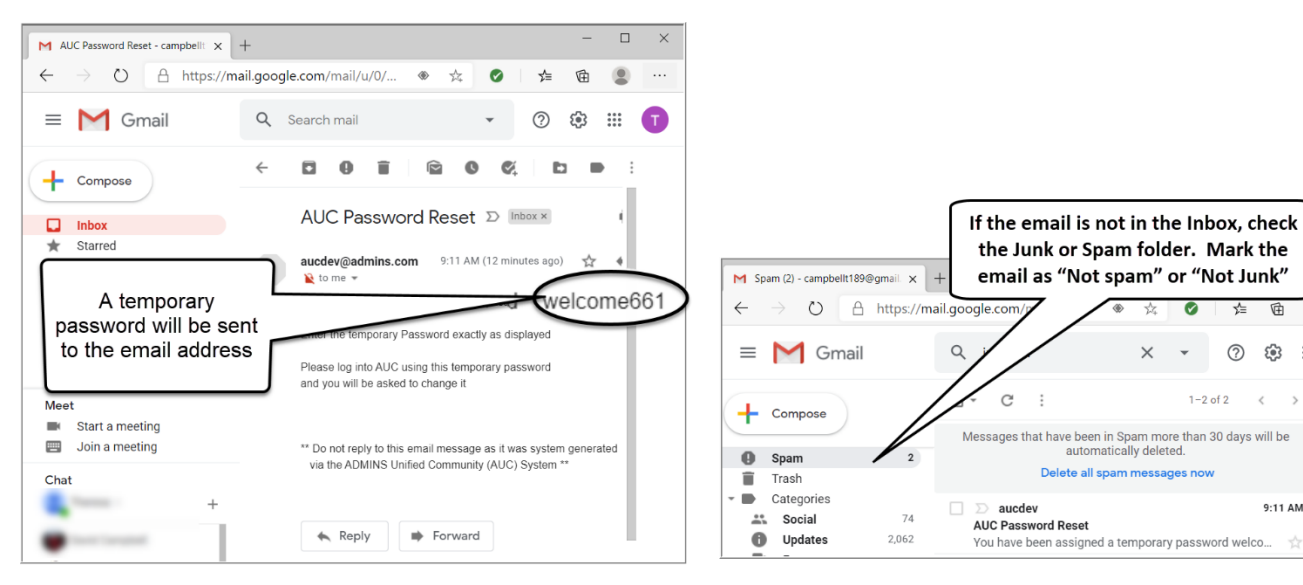

**Figure 3 Sample email sent with temporary password**

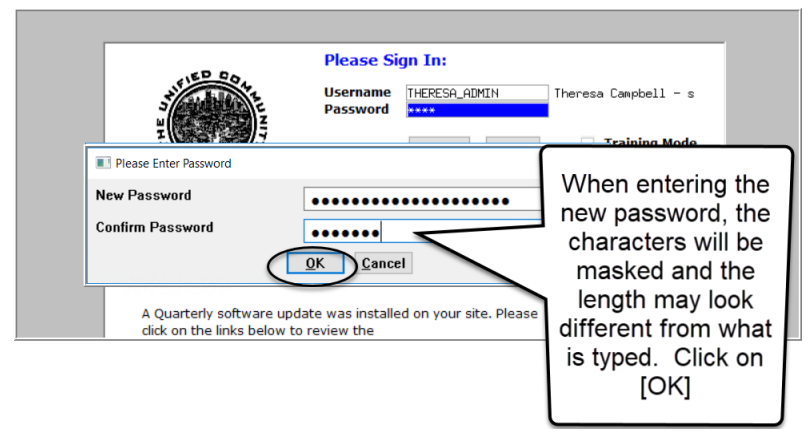

If the email is not found in the inbox, check the spam or junk folder. Use the password in the email exactly as shown (case sensitive). The system will immediately prompt for a new password.

the Junk or Spam folder. Mark the

email as "Not spam" or "Not Junk"

automatically deleted

You have been assigned a temporary password welco...

Delete all spam messages n

 $\mathcal{C}$ 

 $\sum$  aucdev

 $\ddot{\phantom{1}}$ 

孟

 $\left\langle \begin{array}{cc} & \end{array} \right\rangle$ 

 $9:11$  AM

 $^\odot$ క్రి3  $\ddot{\ddot{\bf 3}}$ 

 $1 - 2$  of 2

Type a new password and confirm the new password.

#### **Figure 4 Entering a new password**

| <b>User Profile Login History</b> |                                                                                                    |          |                                                                                          |                                                                                                    |
|-----------------------------------|----------------------------------------------------------------------------------------------------|----------|------------------------------------------------------------------------------------------|----------------------------------------------------------------------------------------------------|
| Goto<br>Actions                   | <b>Username</b><br><b>THERESA ADMIN</b><br><b>Name</b><br>Theresa Campbell - secondary admin accou                                                                                                    |          | Entered<br>30-Jul-2014<br>Changed 23-Jun-2020<br>Last Login 23-Jun-2020 11:45:45.37 Live |                                                                                                    |
| 1 General<br><b>Last Date</b>     | 2 Account Security<br>$3$ PO $IAP$<br>4 Human Resources<br>Login Type<br>Last Time<br>23-Jun-2020 11:45:45.37 User Requested Password Reset<br>23-Jun-2020 10:17:09.16 Live<br>23-Jun-2020 10:14:17,10 User Requested Password Reset<br>23-Jun-2020 10:04:31.12 User Requested Password Reset<br>23-Jun-2020 09:28:36.45 Live<br>23-Jun-2020 09:28:16.37 Live<br>23-Jun-2020 09:10:52.82 User Requested Password Reset<br>23-Jun-2020 09:10:38,80 Live<br>23-Jun-2020 09:10:37.77 Live<br>18-Mar-2020 13:51:17.02 Live | 5 Budget | Login Hist<br>7 Misc BM<br>6 Collections                                                 | The super-user on the site<br>may view the User Profile $\blacktriangleright$<br>[Y Login History] tab to see<br>logon and password reset<br>activity. |
|                                   | 10-Dec-2019 17:16:07.36 Live                                                                                                    |          |                                                                                          |                                                                                                    |

**Figure 5 Login History Screen for super-users**

If the user profile does not have an email set up, the system will display this message. Contact the super user on your site or **ADMINS** to add an email address to the user profile.

If no email should be associated with the username, contact [support@admins.com](mailto:support@admins.com) to reset the password.

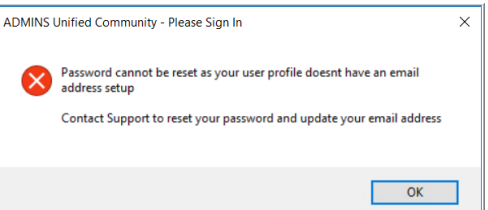

[ADM-AUC-SY-8130]

#### <span id="page-3-0"></span>**2.1 New Message on Password Errors [Enhancement]**

**ADMINS** changed the invalid password message to reflect the availability of the Reset Password button and to let users know that they may try again after five minutes.

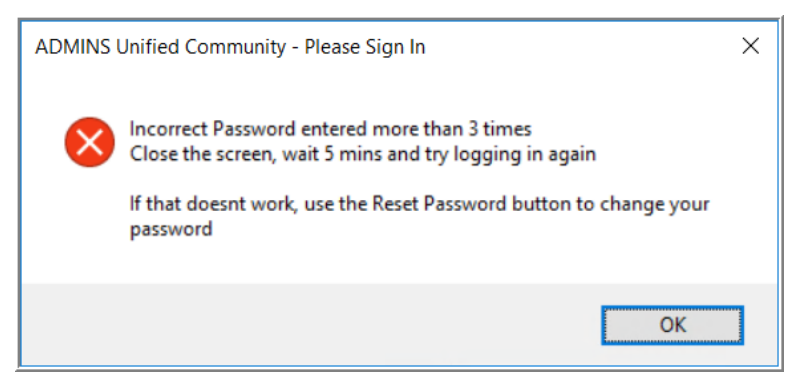

**Figure 6 New Incorrect Password message**

[ADM-AUC-SY-8159]

### <span id="page-3-1"></span>**3 LOGIN SCREEN SUPPORT INFO TAB [ENHANCEMENT]**

Many users only use this screen to log in – but there are other features available. Click on the **[Support Info]** tab. There are 3 buttons on this screen to easily join a **Go To Meeting**, access the **ADMINS** website or email **ADMINS** support.

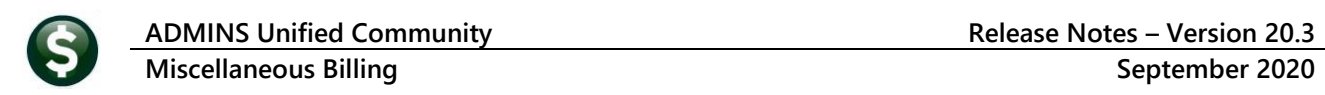

#### <span id="page-4-0"></span>**3.1 [Join Go To Meeting]**

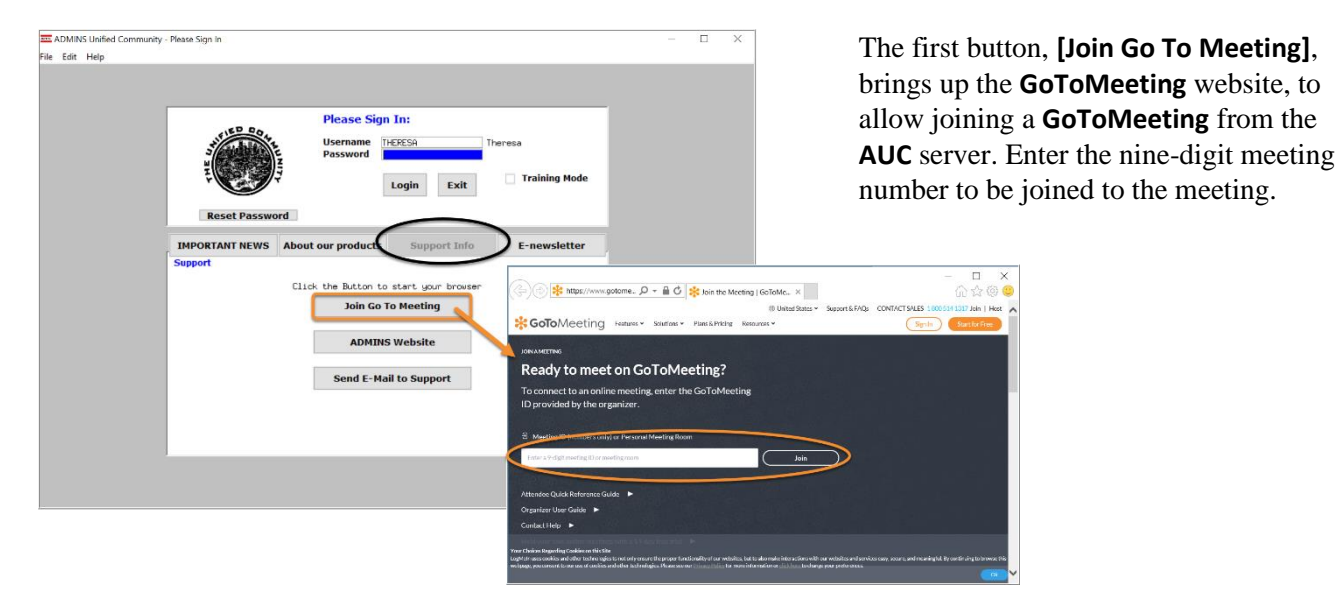

<span id="page-4-1"></span>**3.2 [ADMINS Website]**

The second button will bring up the **ADMINS** website home screen. Access news, release notes, webinars, and selected help documents here.

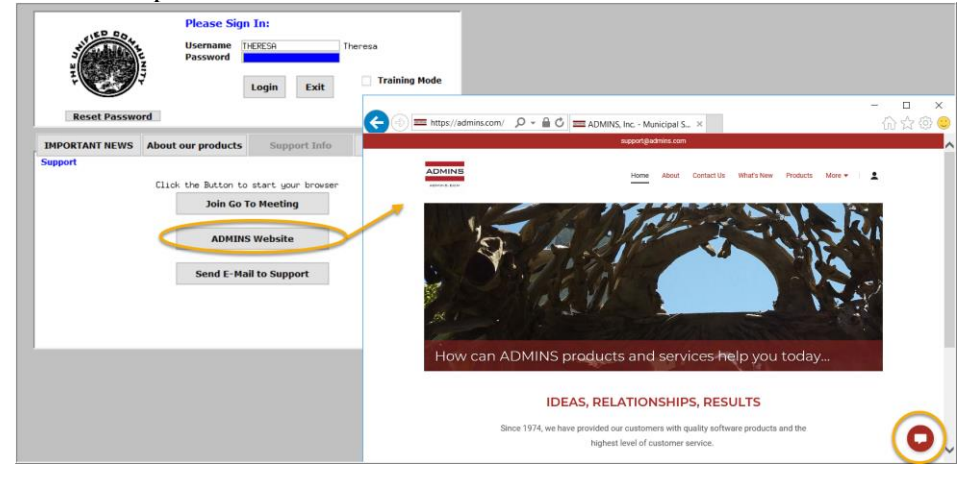

### <span id="page-5-0"></span>**3.3 [Send E-Mail to Support]**

**Please Sign In:** Username<br>Password THERESP **Training Mode** Login Exit  $\Box$ 合会员 **IMPORTANT NEWS** About our products ADMINS Contact Us  $\overline{z}$ Click the Button to start your brows **Join Go To Meeting ADMINS Website ADMINS, Inc.** Use this button to send Send E-Mail to Support support@admins.com ö Hil Let us know how we can help and a quick email from the we'll respond shortly. For the best AUC server. response, include a phone number in the message. Name\* Financial Modules Human Resources Modul a A simple, quick form Email\* will pop up -- be sure to include a phone number and email How can we help? address so that we may reply. [ADM-AUC-SY-8154]

The third button opens the **ADMINS "Contact Us"** page to instantly send an email to **ADMINS** support. Every page on the website has the button to allow emailing support instantly.

### <span id="page-5-1"></span>**4 HELP REFERENCE LIBRARY**

In addition to the following new or updated documents added to the Help Reference Library, the **"SYSTEM"** sections of each library were standardized for the help documents that are not specific to the module. See the "SYSTEM" bullet below for an example.

#### <span id="page-5-2"></span>**4.1 New or Updated Documents**

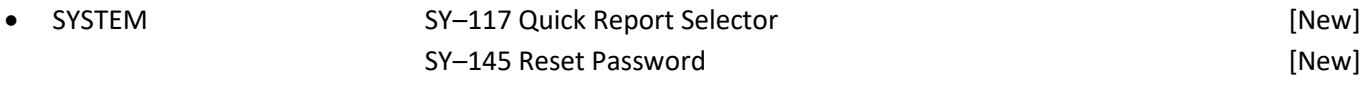